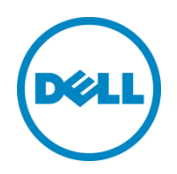

# Dell OpenManage-Plugin Version 2.0 für Oracle Enterprise Manager 12c

Installationshandbuch

Juni 2014

Ein Bereitstellungs- und Konfigurationshandbuch von Dell

## Revisionen

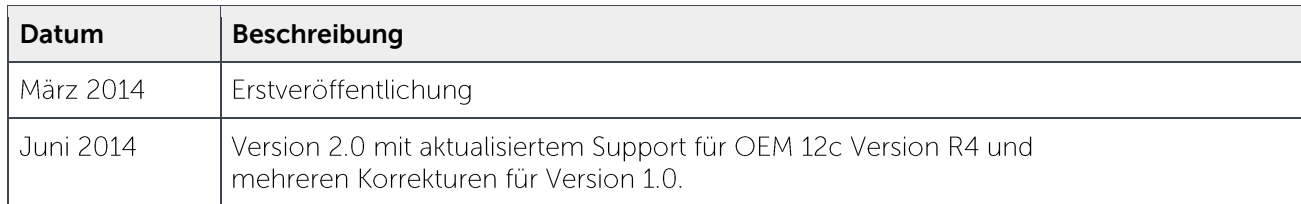

© 2014 Dell Inc. Alle Rechte vorbehalten. Die Reproduktion dieses Materials in jeglicher Art und Weise ist ohne die ausdrückliche schriftliche Genehmigung durch Dell Inc. strengstens untersagt.

In diesem Text verwendete Marken:

Dell™, das Dell-Logo, Dell Boomi™, Dell Precision™ OptiPlex™, Latitude™, PowerEdge™, PowerVault™, PowerConnect™, OpenManage™, EqualLogic™, Compellent™, KACE™, FlexAddress™, Force10™ und Vostro™ sind Marken von Dell Inc. Es können auch andere Marken von Dell in diesem Dokument erwähnt sein. Cisco Nexus®, Cisco MDS®, Cisco NX-0S® und Cisco Catalyst® sind eingetragene Marken von Cisco System Inc. EMC VNX® und EMC Unisphere® sind eingetragene Marken der EMC Corporation. Intel®, Pentium®, Xeon®, Core® und Celeron® sind eingetragene Marken der Intel Corporation in den USA und anderen Ländern. AMD® ist eine eingetragene Marke und AMD Opteron™, AMD Phenom™ und AMD Sempron™ sind Marken von Advanced Micro Devices, Inc. Microsoft®, Windows®, Windows Server®, Internet Explorer®, MS-DOS®, Windows Vista® und Active Directory® sind entweder Marken oder eingetragene Marken der Microsoft Corporation in den USA und/oder anderen Ländern. Red Hat® und Red Hat® Enterprise Linux® sind eingetragene Marken von Red Hat, Inc. in den USA und/oder anderen Ländern. Novell® und SUSE® sind eingetragene Marken von Novell Inc. in den USA und anderen Ländern. Oracle® ist eine eingetragene Marke der Oracle Corporation und/oder von ihren Tochterunternehmen. Citrix®, Xen®, XenServer® und XenMotion® sind eingetragene Marken oder Marken von Citrix Systems, Inc. in den USA und/oder anderen Ländern. VMware®, Virtual SMP®, vMotion®, vCenter® und vSphere® sind eingetragene Marken oder Marken von VMware, Inc. in den USA oder anderen Ländern. IBM® ist eine eingetragene Marke der International Business Machines Corporation. Broadcom® und NetXtreme® sind eingetragene Marken der Broadcom Corporation. QLogic ist eine eingetragene Marke der QLogic Corporation. Andere Marken und Handelsnamen werden in diesem Dokument unter Umständen zur Bezugnahme auf die juristischen Personen, welche die Marken und/oder Namen beanspruchen, oder auf deren Produkte verwendet und sind im Besitz der jeweiligen Eigentümer. Dell lehnt jegliche Eigentumsansprüche in Bezug auf Marken und Markennamen ab, die nicht die eigenen sind.

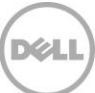

## Inhaltsverzeichnis

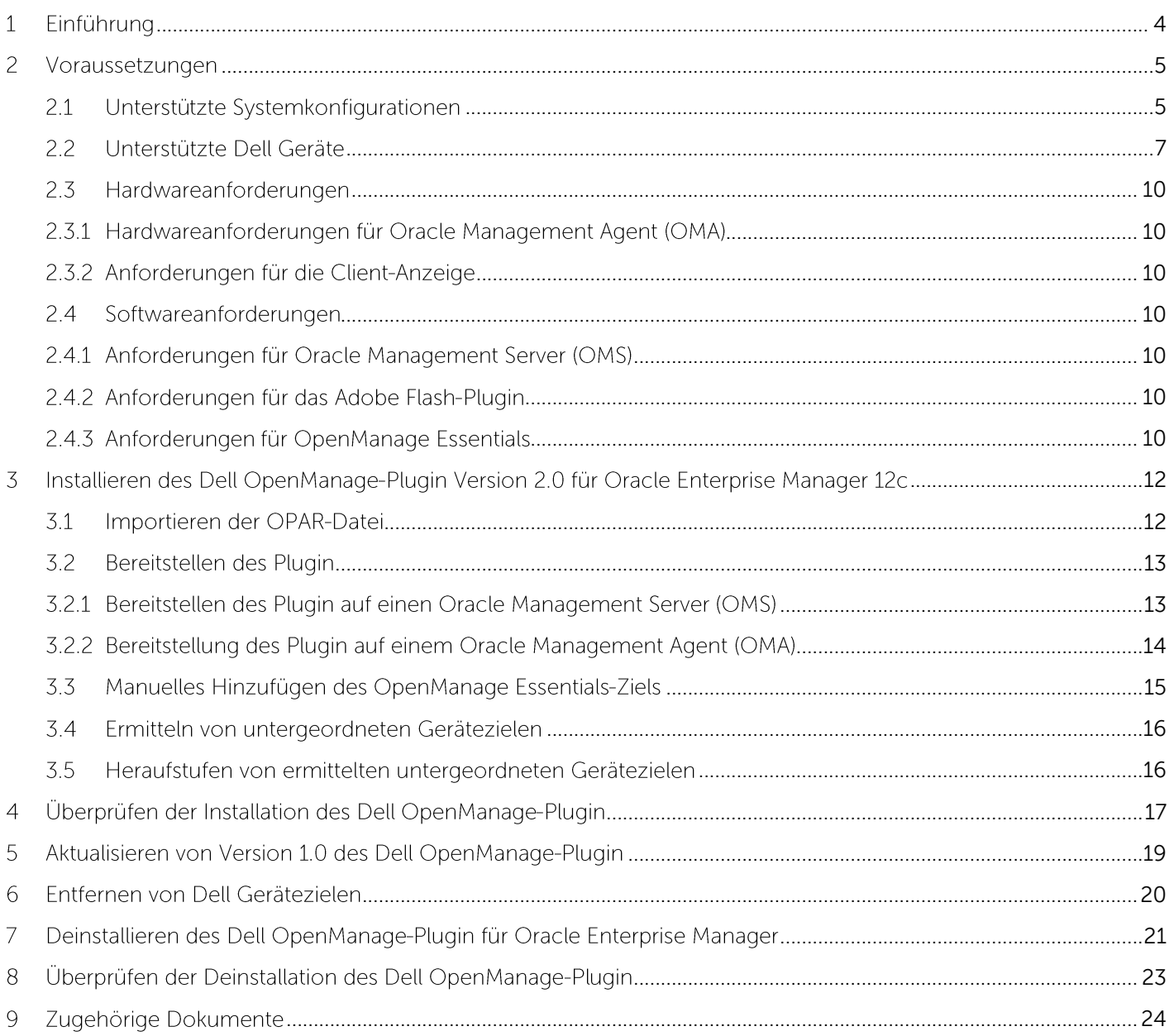

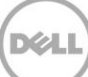

## <span id="page-3-0"></span>Einführung

1

Das Installationshandbuch für das Dell OpenManage-Plugin Version 2.0 für Oracle Enterprise Manager 12c ist darauf ausgelegt, Datenbank- oder IT-Administratoren die grundlegenden Schritte für die Installation und Einrichtung des Dell OpenManage-Plugin für Oracle Enterprise Manager zu erläutern. Das Handbuch wurde für Administratoren entworfen, die über grundlegende oder durchschnittliche Kenntnisse zu Oracle Enterprise Manager (OEM) verfügen. Es wird vorausgesetzt, dass der Benutzer hinreichend mit der Navigation innerhalb des Systems und dessen Handhabung vertraut ist. Abgesehen von den erforderlichen OEM-Kenntnissen benötigt der Administrator Zugriff auf die OpenManage Essentials-Anmeldeinformationen, die für den Konfigurationsteil dieses Plugin festgelegt wurden. Vor dem Lesen dieses Handbuchs ist es außerdem von Vorteil, sich zusätzliche Kenntnisse zum Betrieb von OpenManage Essentials anzueignen.

Das Dell OpenManage-Plugin für OEM ermöglicht Rechenzentrumskunden die Überwachung von Dell Geräten in einer von Oracle Enterprise Manager verwalteten Umgebung. Das Dell OpenManage-Plugin für OEM unterstützt zudem die Zuordnung von Datenbankarbeitslasten für eine schnellere Fehlererkennung sowie den Konsolenstart von Dell Geräten für eine erweiterte Fehlerbehebung, Konfiguration und Verwaltung.

Das Dell OpenManage-Plugin für OEM unterstützt die folgenden Dell Geräte:

- Dell PowerEdge-Server der 9. bis 12. Generation (G9 bis G12)  $\bullet$
- Dell PowerEdge M1000e-, Dell PowerEdge VRTX- und Dell PowerEdge FX2-Gehäuse  $\bullet$
- Sämtliche Dell Storage-Lösungen, einschließlich Compellent-, EqualLogic- und PowerVault-Geräte  $\bullet$
- Dell Networking-Switches, einschließlich Force 10- und PowerConnect-Geräte

Das Installationsprogramm für das Dell OpenManage-Plugin für OEM (dell.em.ome\_12.1.0.2.0.opar), das Installationshandbuch, Open Source-Lizenzen und deren Zuteilung sowie die Versionshinweise sind in der selbstextrahierenden Datei dell.em.ome\_12.1.0.2.0.zip als Paket zusammengefasst. Laden Sie vor der Installation dieser Version des OpenManage-Plugin für OEM die aktuelle Dokumentation zum Dell OpenManage-Plugin für OEM von der folgenden Website herunter: dell.com/support/manuals.

Die neuesten Informationen zu den Anforderungen für Software und Verwaltungsserver, zu unterstützten Hardwareplattformen, bekannten Problemen und Einschränkungen finden Sie im Installationshandbuch Dell OpenManage Plug-in for Oracle Enterprise Manager Installation Guide und in den Versionshinweisen Dell OpenManage Plug-in for Oracle Enterprise Manager Release Notes unter delltechcenter.com/ome.

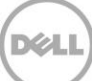

## <span id="page-4-0"></span> $\overline{\phantom{0}}$ Voraussetzungen

Anforderungen für die Installation des Dell OpenManage-Plugin für OEM:

- Installation von Dell OpenManage Essentials auf einem Server, auf dem ein unterstütztes Windows  $\bullet$ Server-Betriebssystem ausgeführt wird
- Installation und Setup von Oracle Enterprise Manager, einschließlich:  $\bullet$ 
	- o Oracle Management Server
	- Oracle Management Agent o

**Anmerkung:** Manager 12c-Umgebung finden Sie in der Oracle Enterprise Manager-Dokumentation unter **[docs.oracle.com](http://docs.oracle.com/cd/E24628_01/index.htm)**.

#### <span id="page-4-1"></span> $2.1$ Unterstützte Systemkonfigurationen

Das Dell OpenManage-Plugin für OEM wird von folgenden Softwareversionen unterstützt:

## **Oracle Enterprise Monitoring:**

- Oracle Enterprise Manager Cloud Control 12c R2 (12.1.0.2.0)
- Oracle Enterprise Manager Cloud Control 12c R3 (12.1.0.3.0)
- Oracle Enterprise Manager Cloud Control 12c R4 (12.1.0.4.0)

## **Oracle Management Server (OMS):**

• Das OpenManage-Plugin für OEM wird auf allen von Oracle unterstützten OMS-Plattformen unterstützt.

## **Oracle Management Agent (OMA):**

- Oracle Enterprise Linux 4 (32-Bit und 64-Bit)
- Oracle Linux 5 (32-Bit und 64-Bit)
- $\bullet$  Oracle Linux 6 (64-Bit)
- Red Hat Enterprise Linux 4 und 5 (32-Bit)
- Red Hat Enterprise Linux 4, 5 und 6 (64-Bit)
- Microsoft Windows Server 2008 (32-Bit)
- Microsoft Windows 2003, 2008, 2008 R2 und 2012 (64-Bit)

Anmerkung: Das Dell OpenManage-Plugin für OEM wird auf Gast-Betriebssystemen (Oracle Linux, Red Hat Enterprise Linux und Microsoft Windows) für Oracle VM unterstützt, die im vorangehenden Abschnitt aufgeführt sind

## **Web-Browser:**

- Mozilla Firefox, Versionen 12 bis 29
- Google Chrome, Versionen 17 bis 35
- Microsoft Internet Explorer, Versionen 8 bis 11
- Apple Safari, Versionen 5 bis 7

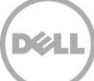

## **OpenManage Essentials**

- OpenManage Essentials, Version 1.3 und höher
- · Unterstützte Betriebssysteme:
	- Microsoft Windows Server 2012 R2, Standard- und Datacenter-Editionen **-**
	- Microsoft Windows Server 2012, Standard- und Datacenter-Editionen
	- Windows Server 2008 R2 SP1, Standard- und Enterprise-Editionen
	- Windows Server 2008 SP2, Standard- und Enterprise-Editionen (x64)

Anmerkung: OpenManage Essentials wird auch auf virtuellen Rechnern unterstützt.

Weitere Informationen zu den Betriebssystemen, die von OpenManage Essentials unterstützt werden, sowie weitere Dokumentationen zur Unterstützung von Komponenten und Systemen finden Sie in der Dell OpenManage Essentials Support Matrix auf **[dell.com/openmanagemanuals](http://dell.com/openmanagemanuals)**.

## **Oracle Database**

 $\bullet$ Oracle Database 11g und 12c

Anmerkung: Weitere Informationen zur Unterstützung von Oracle 11g finden Sie in der Dokumentation zu Oracle 11g Release 1 auf **[docs.oracle.com](http://docs.oracle.com/cd/B28359_01/index.htm)**.

**Anmerkung:** Oracle 12c Release 1 auf **[docs.oracle.com](http://docs.oracle.com/cd/E16655_01/index.htm)**.

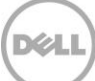

## <span id="page-6-0"></span> $2.2$ Unterstützte Dell Geräte

## **Dell PowerEdge-Server (9G bis 12G)**

Anmerkung: Im Format yxxx der PowerEdge-Servernamen steht y für Buchstaben, z. B. M, R oder T und x steht für Zahlen.

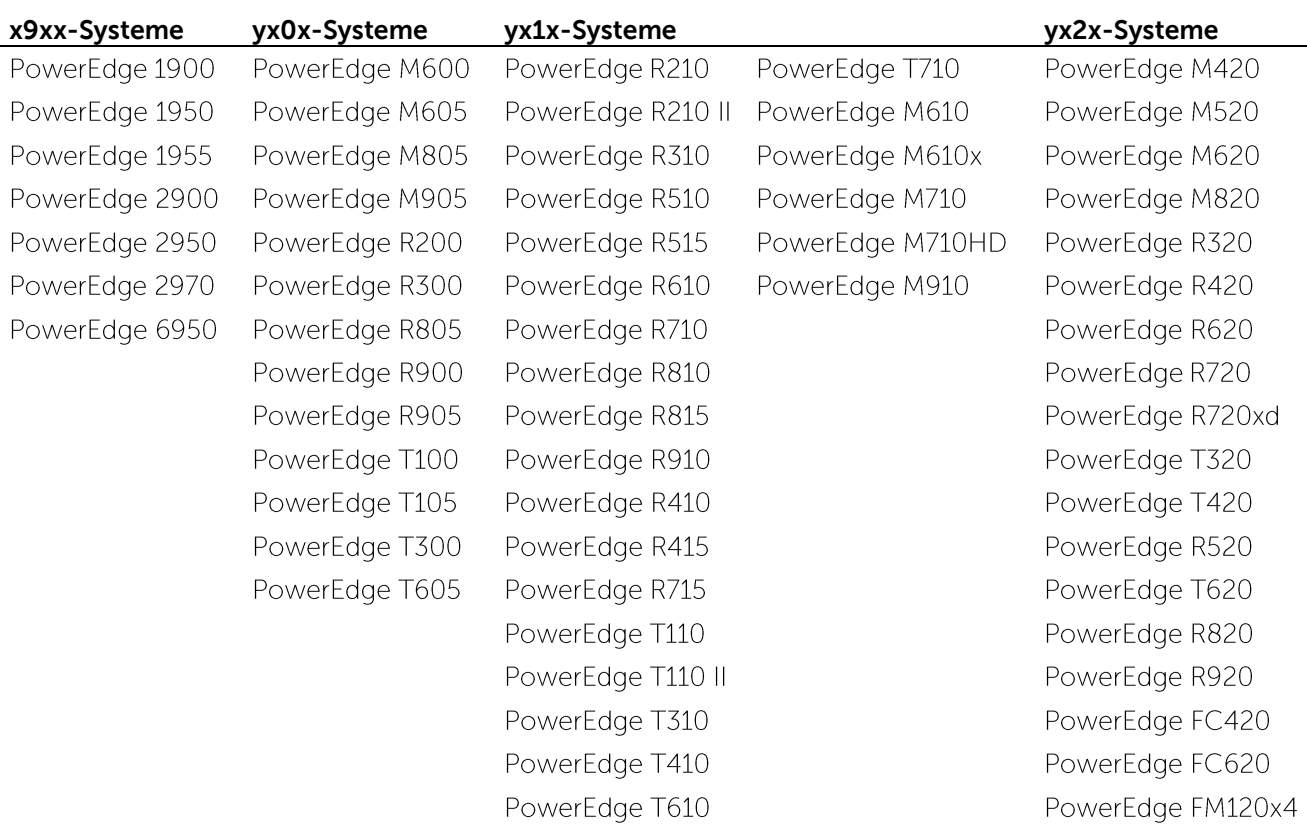

## **Dell Gehäusegeräte**

PowerEdge VRTX PowerEdge M1000e PowerEdge FX2 PowerEdge FX2s

## **Dell EqualLogic-Geräte**

EqualLogic PS4000E EqualLogic PS4000X EqualLogic PS4000XV EqualLogic PS4100X EqualLogic PS4100XV EqualLogic PS4100E EqualLogic PS4110X EqualLogic PS4110XV EqualLogic PS4110E EqualLogic PS5000E EqualLogic PS5000X EqualLogic PS5000XV EqualLogic PS5500E

EqualLogic PS6000E EqualLogic PS6000X EqualLogic PS6000XV EqualLogic PS6010 EqualLogic PS6010E EqualLogic PS6010X EqualLogic PS6010XV EqualLogic PS6010XVS EqualLogic PS6100 EqualLogic PS6100E EqualLogic PS6100S EqualLogic PS6100X EqualLogic PS6100XV

EqualLogic PS6100XS EqualLogic PS6110E EqualLogic PS6110S EqualLogic PS6110X EqualLogic PS6110XS EqualLogic PS6110XV EqualLogic PS6210 EqualLogic PS6500 EqualLogic PS6500E EqualLogic PS6500ES EqualLogic PS6500X EqualLogic PS6510 EqualLogic PS6510E

EqualLogic PS6510 ES EqualLogic PS6510X EqualLogic PS6600 EqualLogic PS6610 EqualLogic PS-M4110X EqualLogic PS-M4110XV EqualLogic PSM4110E EqualLogic PSM4110XS EqualLogic P6500X EqualLogic FS7500

### **Dell PowerVault-Geräte**

PowerVault NX200 PowerVault NX300 PowerVault NX3000 PowerVault NX3100 PowerVault NX3500 PowerVault NF500 PowerVault DP500 PowerVault DL2000 PowerVault DL2100 PowerVault DL2200

PowerVault MD3060e PowerVault MD3200 PowerVault MD3200i PowerVault MD3220 PowerVault MD3220i PowerVault MD3260 PowerVault MD3260i PowerVault MD3400 PowerVault MD3420 PowerVault MD3460

PowerVault MD3600i PowerVault MD3600f PowerVault MD3620i PowerVault MD3620f PowerVault MD3660i PowerVault MD3660f PowerVault MD3800i PowerVault MD3800f PowerVault MD3820f PowerVault MD3820i

PowerVault MD3860f PowerVault MD3860i

### **Bandbibliotheken/Laufwerke**

PowerVault TL2000 PowerVault TL4000 PowerVault ML6000

## **Dell Compellent-Geräte**

Compellent SC8000

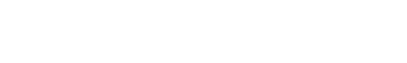

## **Dell PowerConnect-Netzwerk-Switches**

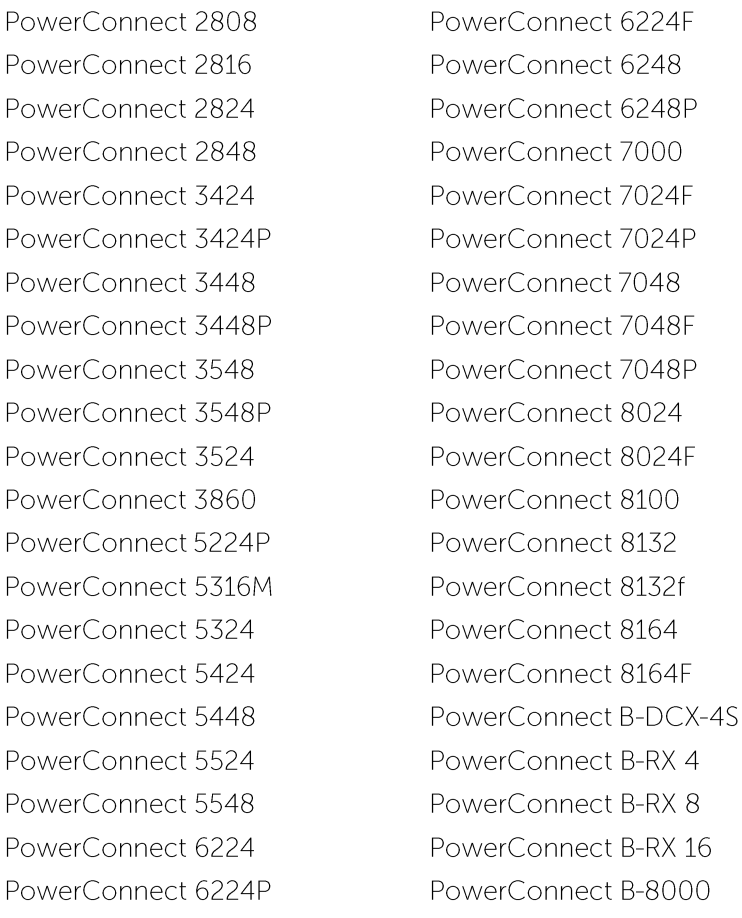

PowerConnect B-8000e PowerConnect B-MLXe 16 PowerConnect J-SRX210 PowerConnect J-SRX240 PowerConnect J-EX4200 (48T) PowerConnect J-EX8216 PowerConnect M6220 PowerConnect M6348 PowerConnect M8024 PowerConnect M8024K PowerConnect M8428K PowerConnect W-3200 PowerConnect W-3600 PowerConnect W-6000 M3 PowerConnect W-650 PowerConnect W-7210 PowerConnect W-7220 PowerConnect W-7240

## **Dell Force10-Geräte**

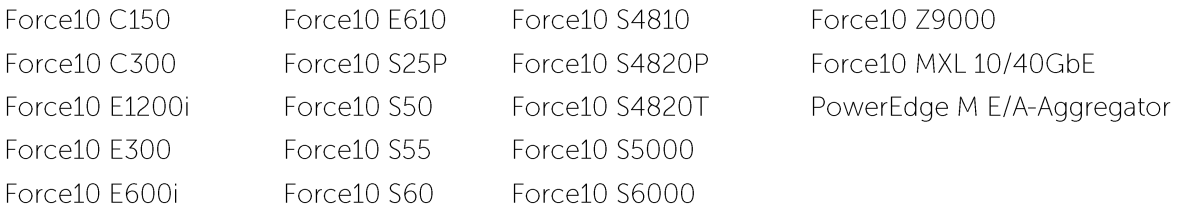

Anmerkung: Eine vollständige Liste der Dell Geräte, die von OpenManage Essentials unterstützt werden, finden Sie in der Dell OpenManage Essentials Support Matrix auf **[dell.com/openmanagemanuals](http://dell.com/openmanagemanuals)**.

#### <span id="page-9-0"></span> $2.3$ Hardwareanforderungen

#### <span id="page-9-1"></span> $2.3.1$ Hardwareanforderungen für Oracle Management Agent (OMA)

Anmerkung: Die Belastung des Systems hängt von der Anzahl der Geräte ab, die das Plugin verwenden. Je mehr Geräte das Plugin verwenden, desto mehr Hardware ist erforderlich, um die Erfassung erweiterter Datensätze durch das Plugin zu unterstützen.

Folgende Systemvoraussetzungen müssen für das OpenManage-Plugin für OEM erfüllt sein:

- $\bullet$ RAM-Speicher mit 1 GB über die OMA-Anforderung hinaus
- Doppelkernprozessor mit 2 GHz  $\bullet$

**Anmerkung:** installieren, und nicht auf einem System, auf dem sowohl ein OMA als auch ein OMS ausgeführt werden.

#### <span id="page-9-2"></span> $2.3.2$ Anforderungen für die Client-Anzeige

Das OpenManage-Plugin für OEM erfüllt die Client-Anforderungen gemäß den Oracle Enterprise Manager-Systemvoraussetzungen. Die folgende Client-Hardware-Konfiguration wird zusätzlich empfohlen:

Client-Anzeigekapazität von 1440x852 (8:5) oder 1920x1080 (16:9) oder mehr.  $\bullet$ 

#### <span id="page-9-3"></span> $24$ Softwareanforderungen

#### <span id="page-9-4"></span> $2.4.1$ Anforderungen für Oracle Management Server (OMS)

OMS erfordert die Installation und Konfiguration des Oracle-Dienstprogramms "emcli". Weitere Informationen finden Sie in der Dokumentation zu Oracle Enterprise Manager (OEM) unter **[docs.oracle.com](http://docs.oracle.com/)**.

#### <span id="page-9-5"></span> $2.4.2$ Anforderungen für das Adobe Flash-Plugin

Das OpenManage Essentials-Plugin für OEM benötigt das Flash-Plugin, damit grafische Daten in Oracle Enterprise Manager angezeigt werden können. Es wird empfohlen, die neueste Version des Flash-Plugin auf dem Web-Browser zu installieren und zu aktivieren, der für die Verbindung mit der Oracle Cloud Control-Schnittstelle verwendet wird.

#### <span id="page-9-6"></span> $2.4.3$ Anforderungen für OpenManage Essentials

OpenManage Essentials ist eine unverzichtbare Komponente, die auf einem physischen System oder einer virtuellen Maschine (Windows-Betriebssystem) installiert werden muss, damit das Dell OpenManage-Plugin funktioniert. Das Plugin ruft alle Hardwareinformationen für die Oracle EM-Konsole über OpenManage Essentials ab. Aus diesem Grund muss OpenManage Essentials installiert sein, und die Dell Geräte (die in der OEM-Konsole überwacht werden sollen) müssen in OpenManage Essentials ermittelt werden, damit das Plugin die relevanten Daten für jedes Gerät anzeigen kann. Das OpenManage-Plugin für OEM unterstützt OpenManage Essentials ab Version 1.3.

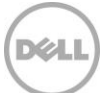

Weitere Informationen zur Installation, Konfiguration und Verwendung von OpenManage Essentials finden Sie im Dell OpenManage Essentials User's Guide (Handbuch zu Dell OpenManage Essentials) auf **[dell.com/openmanagemanuals](http://dell.com/openmanagemanuals)**.

Die neueste Version von OpenManage Essentials kann vom Dell TechCenter unter [delltechcenter.com/ome](http://delltechcenter.com/ome) heruntergeladen werden.

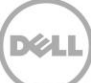

## <span id="page-11-0"></span>Installieren des Dell OpenManage-Plugin Version 2.0 für 3 Oracle Enterprise Manager 12c

#### <span id="page-11-1"></span> $\overline{3.1}$ Importieren der OPAR-Datei

1. Die Datei "Oracle Plugin Archive" (OPAR) wird als komprimierte ZIP-Datei bereitgestellt. Extrahieren Sie den Inhalt der ZIP-Datei, und stellen Sie die OPAR-Datei (z. B. dell.em.ome\_12.1.0.2.0.opar) für den OMS bereit.

Anmerkung: Es wird davon ausgegangen, dass das Oracle-Dienstprogramm "emcli" vor der Installation einwandfrei konfiguriert und eingerichtet wurde.

2. Importieren Sie die OPAR-Datei in die Softwarebibliothek des OMS. Im Folgenden finden Sie ein Beispiel für einen emcli-Importbefehl (in diesem Beispiel wurde der Inhalt der heruntergeladenen Medien in den /tmp-Ordner extrahiert):

```
$ emcli import_update -file=/tmp/dell.em.ome_12.1.0.2.0.opar
-omslocal
```
Nach erfolgreichem Import wird die folgende Meldung angezeigt:

```
Processing update: Plug-in - Dell OpenManage Essentials monitoring for 
Servers, CMCs, Storage, and Switches Operation completed successfully 
Update has been uploaded to Enterprise Manager. Please use the Self 
Update Home to manage this update. 
$
```
(Vorgangsaktualisierung: Plugin - Dell OpenManage-Überwachung für Servers, CMCs, Speicher und Switches erfolgreich abgeschlossen. Aktualisierung wurde auf Enterprise Manager hochgeladen. Verwenden Sie bitte Self Update Home Selbstaktualisierungs-Startseite, um diese Aktualisierung zu verwalten).

3. Melden Sie sich bei Enterprise Manager an, und navigieren Sie zu **Setup→ Erweiterbarkeit→ Selbstaktualisierung.** 

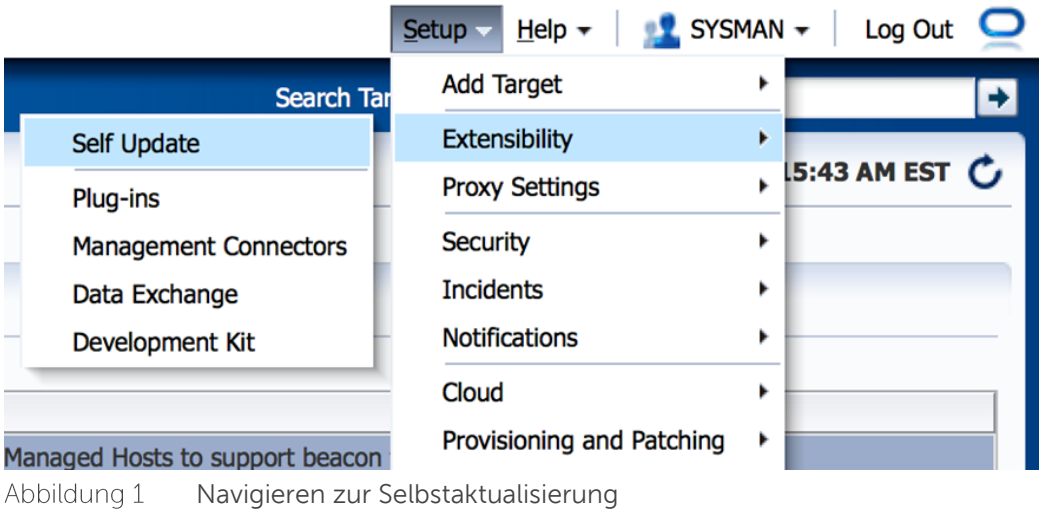

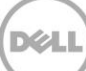

4. Klicken Sie auf der Plugin-Ordner, und stellen Sie sicher, dass das OpenManage-Plugin für OEM erfolgreich in das Software-Repository hochgeladen wurde.

#### <span id="page-12-0"></span> $3.2$ Bereitstellen des Plugin

#### <span id="page-12-1"></span>Bereitstellen des Plugin auf einen Oracle Management Server (OMS)  $3.2.1$

- 1. Melden Sie sich mit Administratorrechten bei einer Oracle Enterprise Manager Cloud Control-Webkonsole an.
- 2. Navigieren Sie in der Enterprise Manager-Webkonsole zu **Setup→ Erweiterbarkeit→ Plugins**.
- 3. Wählen Sie auf der Seite Plugins die Zeile Dell OpenManage Essentials unter dem Ordner Server, **Speicher und Netzwerk**
- 4. Klicken Sie im Menü über der Tabelle auf die Schaltfläche **Bereitstellen auf**, und wählen Sie die Option **Verwaltungsserver...** aus der Dropdown-Liste aus.
- 5. Geben Sie im Fenster Plugin auf Verwaltungsservern bereitstellen das Repository SYS-Kennwort ein, und klicken Sie auf **Weiter.**
- 6. Überprüfen Sie die Ergebnisse der Voraussetzungsprüfung, und klicken Sie auf **Weiter**.
- 7. Wenn die Details auf der Überprüfungsseite korrekt sind, klicken Sie auf die Schaltfläche Bereitstellen, um die Plugin-Bereitstellung zu starten.

**Anmerkung:** Auf der Seite **Überprüfen** werden die Verwaltungsserver, auf denen das Plugin bereitgestellt wird, die Version von bereits früher bereitgestellten Dell Plugins und der Status des OMS angezeigt.

Wenn Sie den Fortschritt der Plugin-Bereitstellung verfolgen möchten, klicken Sie auf die Schaltfläche **Status anzeigen** im Fenster **Bestätigung**.

**Anmerkung:** anzuzeigen, soweit dies in OEM möglich ist. Dies kann Ihnen helfen, sicherzustellen dass es bei der Ausführung einer Aufgabe keine Probleme gibt.

9. Im Feld **Auf Verwaltungsserver** sollte nun die Version des OpenManage-Plugin für OEM angezeigt werden, das bereitgestellt wurde. Kehren Sie zum Anzeigen dieses Feldes zurück zur Seite Plugins (**Setup**→ **Erweiterbarkeit**→ **Plugins)**.

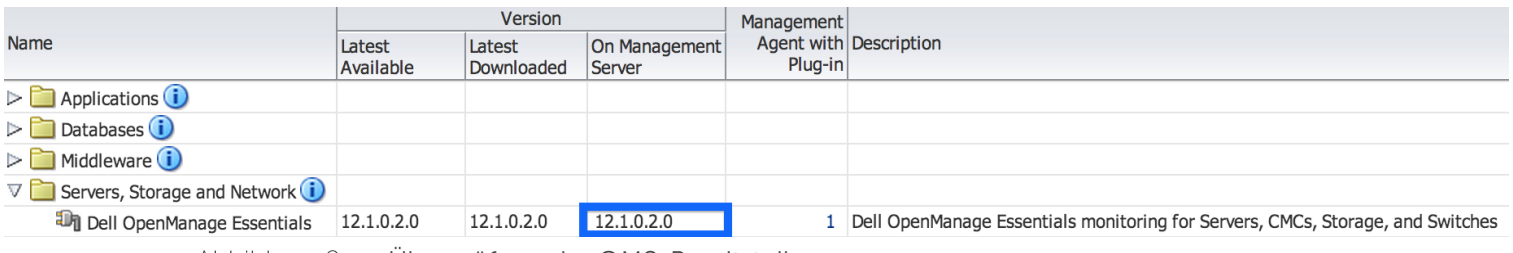

Überprüfung der OMS-BereitstellungAbbildung 2

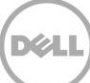

#### <span id="page-13-0"></span> $3.2.2$ Bereitstellung des Plugin auf einem Oracle Management Agent (OMA)

- 1. Melden Sie sich mit Administratorrechten bei einer Oracle Enterprise Manager Cloud Control-Webkonsole an.
- 2. Navigieren Sie in der Enterprise Manager-Webkonsole zu **Setup→ Erweiterbarkeit→ Plugins**.
- 3. Wählen Sie auf der Seite **Plugins** die Zeile Dell OpenManage Essentials unter dem Ordner **Server, Speicher und Netzwerk**
- 4. Klicken Sie in der Menüleiste über der Tabelle auf die Schaltfläche **Bereitstellen auf**, und wählen Sie die Option **Verwaltungsagent...** aus dem Dropdown-Menü aus.
- 5. Klicken Sie unter dem Feld **Ausgewählter Verwaltungsagent** auf die Schaltfläche Fallen auf die Schaltfläche G das Fenster **Suche und Auswahl: Ziele** anzuzeigen. Mithilfe dieses OEM-Fensters können Sie einen oder mehrere geeignete OMAs ausfindig machen, auf denen das Plugin bereitgestellt und installiert werden kann.
- 6. Klicken Sie nach Auswahl des gewünschten OMA auf die Schaltfläche **Weiter** des Fensters **Plugin auf Verwaltungsagent bereitstellen**.
- 7. Überprüfen Sie die Ergebnisse der Voraussetzungsprüfung, und klicken Sie auf **Weiter**.
- 8. Wenn die Details auf der Überprüfungsseite korrekt sind, klicken Sie auf die Schaltfläche Bereitstellen, um die Plugin-Bereitstellung zu starten.

Anmerkung: Auf der Seite Überprüfen werden die Verwaltungsserver, auf denen das Plugin bereitgestellt wird, die Version von bereits früher bereitgestellten Dell Plugins und der Status des OMA angezeigt.

9. Wenn Sie den Fortschritt der Plugin-Bereitstellung verfolgen möchten, klicken Sie auf die Schaltfläche Status anzeigen im Fenster Bestätigung.

Anmerkung: Es wird empfohlen, den Status einer Aufgabe oder eines Vorgangs grundsätzlich anzuzeigen, soweit dies in OEM möglich ist. Dies kann Ihnen helfen, sicherzustellen dass es bei der Ausführung einer Aufgabe keine Probleme gibt.

10. Im Feld Verwaltungsagent mit Plugin sollte nun die Anzahl der OpenManage Essentials-Plugins für OEM angezeigt werden, die für OMAs bereitgestellt wurden. Kehren Sie zum Anzeigen **Plugins** (**Setup**→ **Erweiterbarkeit**→ **Plugins)**.

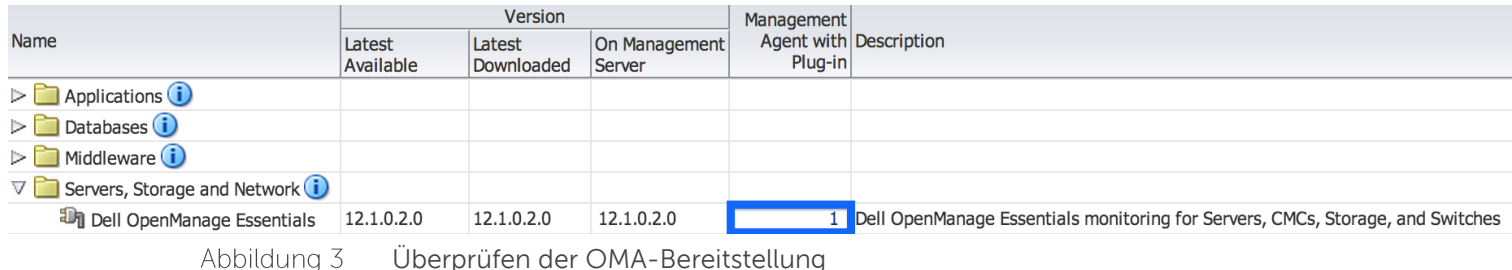

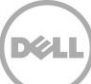

## <span id="page-14-0"></span>3.3 Manuelles Hinzufügen des OpenManage Essentials-Ziels

- 1. Melden Sie sich mit Administratorrechten bei einer Oracle Enterprise Manager Cloud Control-Webkonsole an.
- 2. Wechseln Sie in der Enterprise Manager-Webkonsole zu Setup→ Ziel hinzufügen→ Ziele manuell **hinzufügen**.
- 3. Wählen Sie die Optionsschaltfläche **Nicht-Host-Ziele durch Angeben von Zielüberwachungseigenschaften hinzufügen Zieltyp Überwachungsagent**.
- 4. Wählen Sie in der Dropdown-Liste Zieltyp das Ziel Dell OpenManage Essentials aus.
- 5. Klicken Sie zum Ausfüllen des Felds **Überwachungsagent** auf das Symbol **Reflecterature auf der Symbol Band** Textfeld. Daraufhin wird das Fenster **Suche und Auswahl: Ziele** angezeigt. Wählen Sie in diesem Fenster den OMA aus, auf dem das Plugin konfiguriert werden soll, und klicken Sie auf **Auswählen**.
- 6. Klicken Sie nach der Auswahl des gewünschten OMA auf Manuell hinzufügen..., um zur Plugin-Konfigurationsseite zu wechseln.
- 7. Legen Sie auf dieser Seite die Werte für die Anpassung der Plugin-Verbindung zum OpenManage Essentials-System fest.
	- a. **Zielname** (erforderlich): Ein Instanzname für das Ziel des OpenManage Essentials-Plugin. Dieser Name wird verwendet, um auf dieses speziell konfigurierte Ziel und untergeordnete Ziele innerhalb von OEM zu verweisen.
	- b. Dell OpenManage Essentials-Host-Name (erforderlich): Der vollständig qualifizierte Host-Name des Systems, auf dem OpenManage Essentials installiert ist. Dies muss derselbe Host-Name sein, der auch für die Verbindung zur OpenManage Essentials-Webkonsole verwendet wird.
	- c. **Dell OpenManage Essentials-Port**: Der Port, auf dem Dell OpenManage Essentials ausgeführt wird. Dieser Wert ist optional, wenn jedoch kein Wert angegeben wird, verwendet das Plugin standardmäßig Port 2607.
	- d. **Kennwort** (erforderlich): Es ist ein gültiges Kennwort in Kombination mit dem zugeordneten Benutzernamen erforderlich, um eine Verbindung zu den Dell OpenManage Essentials-Webdiensten herzustellen. Das verwendete Konto muss mindestens über OME-Benutzerberechtigungen verfügen.
	- е. **Benutzername** (erforderlich): Es ist ein gültiger Benutzername in Kombination mit dem zugeordneten Kennwort erforderlich, um eine Verbindung zu den Dell OpenManage Essentials-Webdiensten herzustellen. Das verwendete Konto muss mindestens über OME-Benutzerberechtigungen verfügen.
	- **Bestätigte Warnmeldungen anzeigen (Ja/Nein)**  $f_{\cdot}$ Nein, wenn das Plugin keine Gerätewarnungen erfassen soll, die in OpenManage Essentials bestätigt wurden. Der Wert wird standardmäßig auf "Ja" gesetzt, wenn keine Angabe in diesem Feld gemacht wird.
- 8. Verwenden Sie die Schaltfläche **Verbindung testen** in der oberen rechten Ecke des Bildschirms, um die in Schritt 7 angegebenen Anmeldeinformationen zu überprüfen. Dadurch wird sichergestellt, dass das Plugin in der Lage ist, eine einwandfreie Verbindung zum OpenManage Essentials-System herzustellen und Daten zu erfassen.
- 9. Wenn das Ergebnis des Verbindungstests positiv ist, klicken Sie auf **OK**, um die Zielkonfiguration abzuschließen.

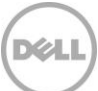

10. Um das soeben erstellte **Dell OpenManage Essentials**-Ziel anzuzeigen, wechseln Sie zur Ansicht "Alle Ziele" (Ziele→ Alle Ziele), und überprüfen Sie, ob der bei der Konfiguration verwendete Instanzname in der Liste der Ziele aufgeführt wird.

Anmerkung: Es kann bis zu 20 Minuten dauern, bis das erste Erfassungsintervall für das Ziel abgeschlossen ist.

Anschließend ist das Ausgangsziel für das Plugin erfolgreich in OEM bereitgestellt. Um eine vollständige Erfassung der Dell OpenManage Essentials-Umgebung durchzuführen, wird empfohlen, die Anweisungen in diesem Installationshandbuch zu befolgen und untergeordnete Ziele für jedes gewünschte Gerät bereitzustellen. Wenn keine Geräte erkannt und heraufgestuft werden, ist das Plugin nicht in der Lage, Gerätedaten aus einer OpenManage Essentials-Umgebung zu erfassen.

Die Ermittlung von untergeordneten Zielen und Heraufstufung wird im Abschnitt "Ermitteln von untergeordneten Gerätezielen" beschrieben.

#### <span id="page-15-0"></span>3.4 Ermitteln von untergeordneten Gerätezielen

Im Rahmen einer Ermittlung werden alle Ziele ausfindig gemacht, die sich auf ein Dell OpenManage Essentials-Ziel beziehen. Dies umfasst Server, Gehäuse-Controller, Speicher und Switches.

- 1. Melden Sie sich mit Administratorrechten bei einer Oracle Enterprise Manager Cloud Control-Webkonsole an.
- 2. Wechseln Sie in der Enterprise Manager-Webkonsole zu **Setup→ Ziel hinzufügen→ Automatische Ermittlung konfigurieren**.
- 3. Klicken Sie unter dem Bereich **Automatische Ermittlung konfigurieren** auf den Link Alle **Ermittlungsmodule**, der sich in der Tabelle Automatische Ermittlung befindet.
- 4. Wählen Sie den Host aus, der als OpenManage Essentials-Ziel verwendet werden soll, und klicken Sie auf die Schaltfläche **Konfigurieren**.
- 5. Deaktivieren Sie alle Optionen außer **Dell OME-Ermittlungsmodul**, um die Ermittlung anderer Ziele, die nicht in Verbindung mit diesem Plugin stehen, zu deaktivieren.
- 6. Klicken Sie auf **OK**.
- 7. Wählen Sie den Host aus, den Sie in Schritt 4 ausgewählt haben, und klicken Sie auf **Ermittlung jetzt ausführen**.

#### <span id="page-15-1"></span>3.5 Heraufstufen von ermittelten untergeordneten Gerätezielen

- 1. Nachdem die Ermittlung abgeschlossen ist, überprüfen Sie anhand der Ermittlungsergebnisse, welche Ziele ermittelt wurden.
- 2. Wählen Sie alle Ziele in der Liste aus, von denen Daten erfasst werden sollen, und klicken Sie auf **Heraufstufen**.
- 3. Nachdem dieser Vorgang abgeschlossen ist, kehren Sie zurück zu dem OpenManage Essentials-Ziel, um zu überprüfen, dass die Daten jetzt erfasst werden.

**Anmerkung:**des Ziels ist vom konfigurierten Erfassungsintervall des OMA abhängig.

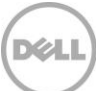

## Überprüfen der Installation des Dell OpenManage-Plugin

So stellen Sie sicher, dass das Dell OpenManage-Plugin ordnungsgemäß in OEM importiert wurde:

- 1. Melden Sie sich mit Administratorrechten bei einer Oracle Enterprise Manager Cloud Control-Webkonsole an.
- 2. Navigieren Sie in der Enterprise Manager-Webkonsole zu **Setup→ Erweiterbarkeit→ Selbstaktualisierung**.
- 3. Klicken Sie auf den Link, um alle heruntergeladenen und importierten OEM-Plugins anzuzeigen.
- 4. Überprüfen Sie, ob in der Liste das OpenManage Essentials-Plugin aufgeführt wird.

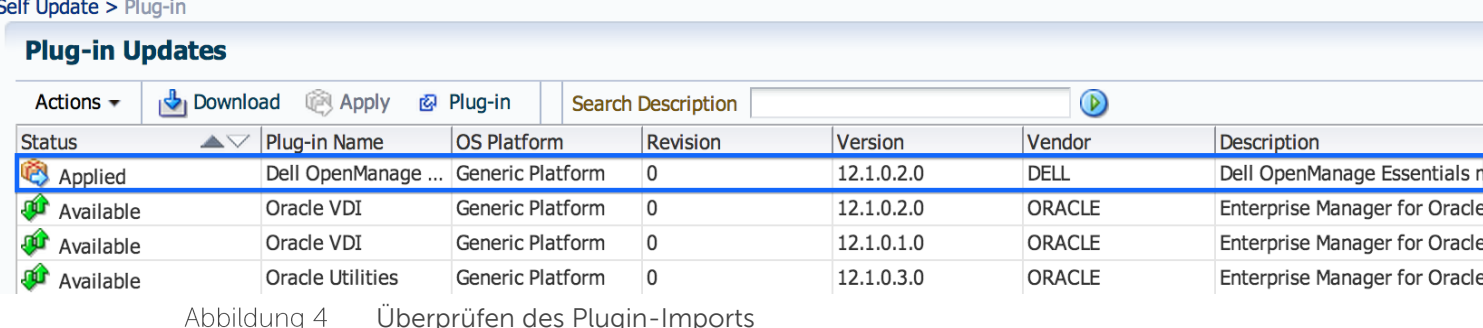

<span id="page-16-0"></span> $\overline{4}$ 

17

So können Sie überprüfen, ob das Dell OpenManage-Plugin ordnungsgemäß auf dem OMA und dem OMS bereitgestellt wurde:

- 1. Melden Sie sich mit Administratorrechten bei einer Oracle Enterprise Manager Cloud Control-Webkonsole an.
- 2. Navigieren Sie in der Enterprise Manager-Webkonsole zu **Setup→ Erweiterbarkeit→ Plugins**.
- 3. Erweitern Sie den Ordner Server, Speicher und Netzwerk.
- 4. Überprüfen Sie in dieser Liste, ob für das OpenManage Essentials-Plugin eine Version in der Spalte Auf Verwaltungsserver angezeigt wird. Überprüfen Sie außerdem, ob die Anzahl in der Spalte Verwaltungsagent mit Plugin die richtige Anzahl der OMAs enthält, für die das Plugin bereitgestellt wurde.

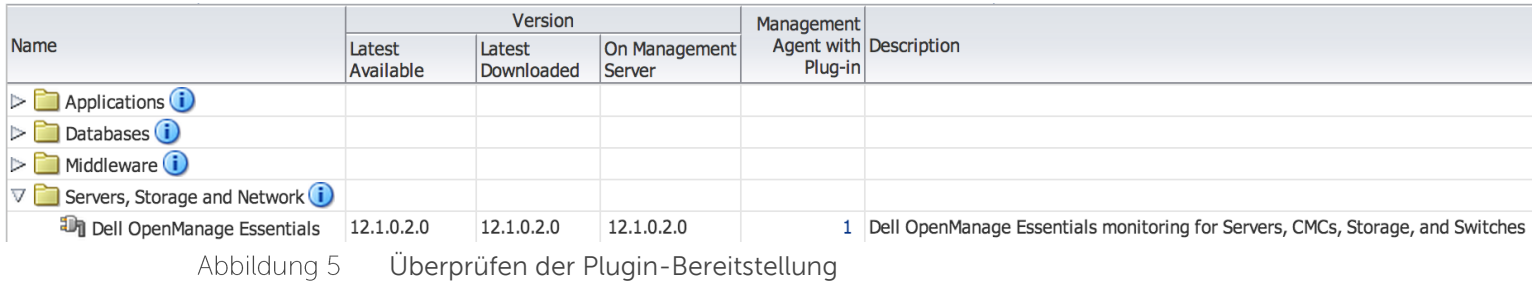

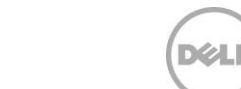

Dell OpenManage-Plugin Version 2.0 für Oracle Enterprise Manager 12c | A00

So überprüfen Sie, ob die Dell OpenManage Plugin-Ziele richtig erstellt wurden:

- 1. Melden Sie sich mit Administratorrechten bei einer Oracle Enterprise Manager Cloud Control-Webkonsole an.
- 2. Wechseln Sie in der Enterprise Manager-Webkonsole zu Ziele→ Alle Ziele.
- 3. Wählen Sie im Feld **Suche verfeinern** links die Option Dell OpenManage Essentials aus. Die manuell erstellten OpenManage Essentials-Ziele werden aufgelistet.
- 4. Überprüfen Sie außerdem, ob in der Spalte **Zielstatus** ein grüner Pfeil angezeigt wird, um auf den aktivierten Status hinzuweisen.
- 5. Führen Sie diese Überprüfung kontinuierlich für alle nachfolgenden Dell OpenManage Essentials-Zieltypen durch.

## **All Targets**

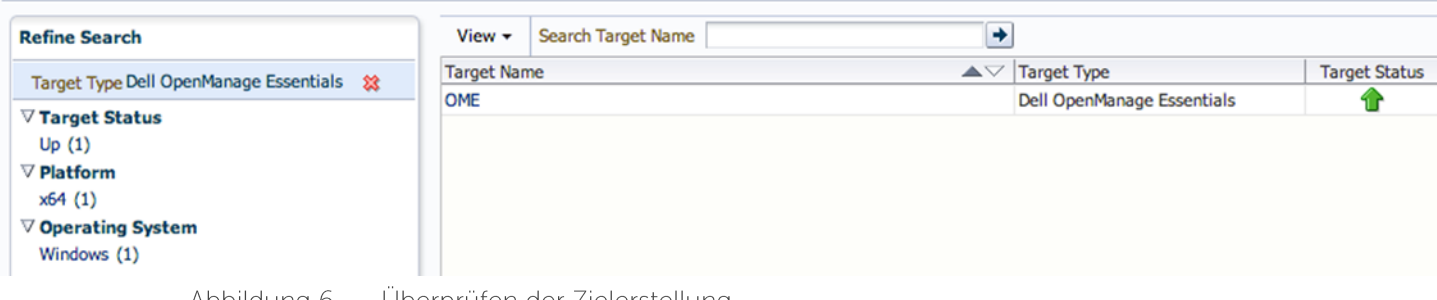

#### Abbildung 6 Uberprüfen der Zielerstellung

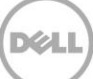

### <span id="page-18-0"></span>Aktualisieren von Version 1.0 des Dell OpenManage-Plugin 5

Das Verfahren zum Aktualisieren auf Version 2.0 des Dell OpenManage Essentials-Plugin für OEM 12c entspricht dem Verfahren zur Installation der Basisversion des Plugin mit der Ausnahme, dass auf die Neuermittlung und Heraufstufung bereits vorhandener Ziele in der OEM-Konsole verzichtet werden kann. Es ist nicht erforderlich, vor der Installation von Version 2.0 des Plugin die vorherige Version zu deinstallieren. Darüber hinaus werden die Ziele, die Sie mit Version 1.0 des Plugins erstellt haben, nach der Aktualisierung auf Version 2.0 migriert. Wenn Sie zusätzliche Ziele hinzufügen möchten, können Sie dies im Anschluss an die Aktualisierung tun.

Nach Abschluss der Aktualisierung werden Korrekturen, die in Version 2.0 des Dell OpenManage-Plugin enthalten sind, bei der nächsten Datenerfassung des Plugin auf die Ziele aus Version 1.0 angewandt.

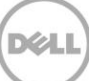

## <span id="page-19-0"></span>6 Entfernen von Dell Gerätezielen

Wenn die Erfassung von Metriken für ein bestimmtes Gerät nicht mehr erforderlich ist, kann das Ziel für dieses Gerät entfernt werden. Nach dem Entfernen werden keine Gerätedaten mehr erfasst und nicht mehr auf dem Ziel des Dell OpenManage-Plugin angezeigt.

So entfernen Sie ein Geräteziel:

- 1. Melden Sie sich mit Administratorrechten bei einer Oracle Enterprise Manager Cloud Control-Webkonsole an.
- 2. Wechseln Sie in der Enterprise Manager-Webkonsole zu Ziele→ Alle Ziele.
- 3. Klicken Sie mit der rechten Maustaste auf das Zielgerät, das entfernt werden soll.
- **Ziel-Setup**→ **Ziel entfernen…**

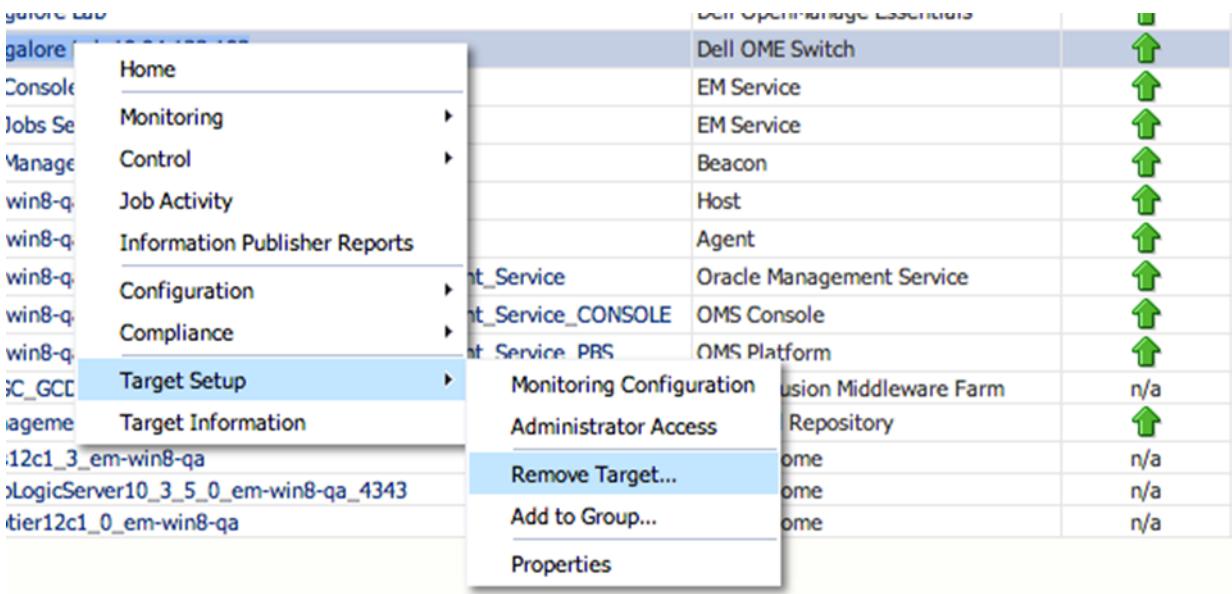

Abbildung 7 Entfernen eines Geräteziels

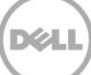

## Deinstallieren des Dell OpenManage-Plugin für Oracle **Enterprise Manager**

Folgen Sie den Anweisungen in diesem Abschnitt, um das Dell OpenManage-Plugin für OEM aus Oracle Cloud Control zu entfernen.

Vor dem Deinstallieren des Plugin müssen Sie die Bereitstellung des Plugin für den OMS und den OMA aufheben:

- 1. Melden Sie sich mit Administratorrechten bei einer Oracle Enterprise Manager Cloud Control-Webkonsole an.
- 2. Navigieren Sie in der Enterprise Manager-Webkonsole zu **Setup→ Erweiterbarkeit→** Plugins.
- 3. Erweitern Sie den Ordner Server, Speicher und Netzwerk.
- 4. Wählen Sie die Zeile "Dell OpenManage Essentials-Plugin" aus.
- 5. Klicken Sie auf die Dropdown-Liste **Bereitstellung aufheben von**, und wählen Sie **Verwaltungsagent…**

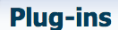

<span id="page-20-0"></span>7

This page displays the list of plug-ins available, downloaded and deployed in the Enterprise Manage

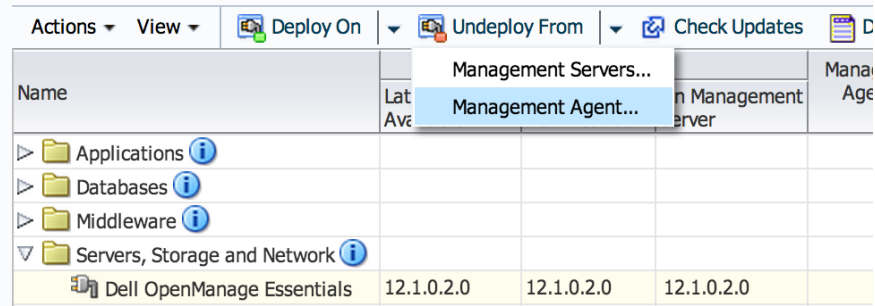

Abbildung 8 Aufheben der Plugin-Bereitstellung auf dem OMA

- 6. Nachdem Sie die Bereitstellung für den OMS aufgehoben haben, kehren Sie zurück zur Seite Plugins, um die Bereitstellung für den OMS aufzuheben: Setup→ Erweiterbarkeit→ Plugins.
- 7. Klicken Sie auf die Dropdown-Liste **Bereitstellung aufheben von**, und wählen Sie **Verwaltungsserver…**Bereitstellung aus.

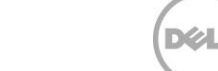

Nachdem Sie die Bereitstellung des Plugin erfolgreich für OMA und OMS aufgehoben haben, muss das Plugin noch aus der Liste **Plugin-Aktualisierungen** gelöscht werden:

- 1. Melden Sie sich mit Administratorrechten bei einer Oracle Enterprise Manager Cloud Control-Webkonsole an.
- 2. Navigieren Sie in der Enterprise Manager-Webkonsole zu **Setup→ Erweiterbarkeit→ Selbstaktualisierung**.
- 3. Klicken Sie auf den Link, um alle heruntergeladenen und importierten OEM-Plugins anzuzeigen.
- 4. Wählen Sie das Dell OpenManage Essentials-Plugin aus der Liste aus.
- 5. Klicken Sie auf die Dropdown-Liste Aktionen, und wählen Sie Entfernen aus.

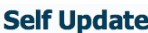

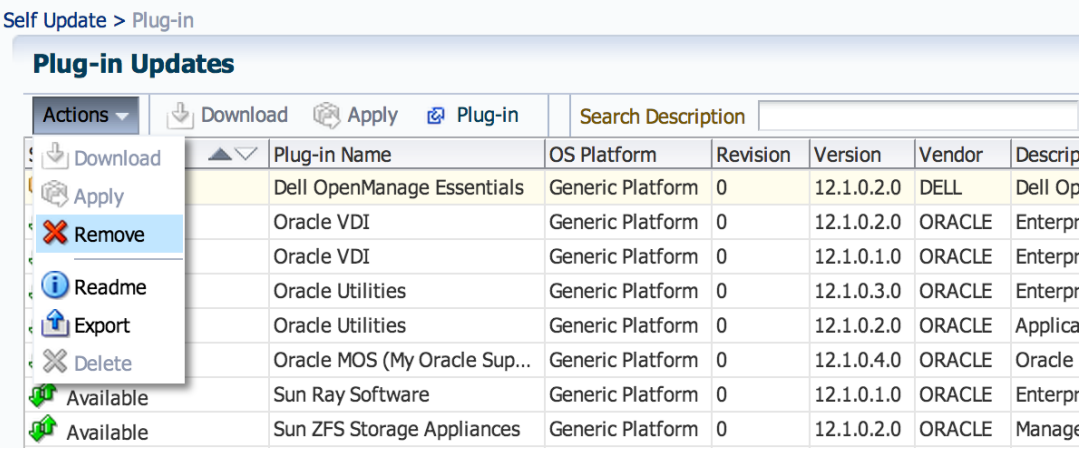

Abbildung 9

Löschen des Plugin aus der Selbstaktualisierungsliste

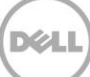

### <span id="page-22-0"></span>Überprüfen der Deinstallation des Dell OpenManage-Plugin 8

Um zu überprüfen, ob das Dell OpenManage-Plugin aus Oracle Cloud Control entfernt wurde, muss der Administrator an drei Stellen sicherstellen, dass keine Plugin-Informationen mehr vorhanden sind. Dies sind die Seiten "Selbstaktualisierung", "Plugins" und "Alle Ziele".

Überprüfen der Seite "Selbstaktualisierung":

- 1. Melden Sie sich mit Administratorrechten bei einer Oracle Enterprise Manager Cloud Control-Webkonsole an.
- 2. Navigieren Sie in der Enterprise Manager-Webkonsole zu Setup-> Erweiterbarkeit-> Selbstaktualisierung.
- 3. Klicken Sie auf den Link, um alle heruntergeladenen und importierten OEM-Plugins anzuzeigen.
- 4. Stellen Sie sicher, dass das Dell OpenManage-Plugin in dieser Liste nicht mehr angezeigt wird.

Überprüfen der Seite "Plugins":

- 1. Melden Sie sich mit Administratorrechten bei einer Oracle Enterprise Manager Cloud Control-Webkonsole an.
- 2. Navigieren Sie in der Enterprise Manager-Webkonsole zu Setup-> Erweiterbarkeit-> Plugins.
- 3. Erweitern Sie den Ordner Server, Speicher und Netzwerk.
- 4. Stellen Sie sicher, dass das Dell OpenManage-Plugin in dieser Liste nicht mehr angezeigt wird.

Überprüfen der Seite "Alle Ziele":

- 1. Melden Sie sich mit Administratorrechten bei einer Oracle Enterprise Manager Cloud Control-Webkonsole an.
- 2. Wechseln Sie in der Enterprise Manager-Webkonsole zu Ziele→ Alle Ziele.
- 3. Überprüfen Sie die Liste, und stellen Sie sicher, dass keine Dell OpenManage Essentials-Ziele oder zugehörige Ziele aufgeführt werden.

## <span id="page-23-0"></span>Zugehörige Dokumente 9

Zusätzlich zu diesem Handbuch können Sie auf der Dell Support-Website unter dell.com/support/manuals auf weitere Handbücher zugreifen. Klicken Sie auf der Seite Support auf Software und Sicherheit→ **Enterprise System Management**. Klicken Sie auf den entsprechenden Produktlink, um auf die Dokumente zuzugreifen.

Beispiel: Klicken Sie zum Anzeigen der Dokumentation zu Dell OpenManage Essentials auf Software und **Sicherheit**→ **Enterprise System Management**→ **OpenManage Essentials**.

- Dell OpenManage Plug-in Version 2.0 for OEM 12c User's Guide (Benutzerhandbuch für Dell  $\bullet$ OpenManage-Plugin Version 2.0 für OEM 12c)
- Dell OpenManage Essentials Version 1.3 User's Guide (Benutzerhandbuch für Dell OpenManage Essentials Version 1.3)
- Dell OpenManage Essentials Support Matrix  $\bullet$
- Dell Integrated Remote Access Controller User's Guide (Benutzerhandbuch für Dell Integrated  $\bullet$ Remote Access Controller)
- Dell OpenManage Server Administrator User's Guide (Benutzerhandbuch für Dell OpenManage Server Administrator)
- Dell Chassis Management Controller User's Guide (Benutzerhandbuch für Dell Chassis Management Controller)
- Dell Chassis Management Controller for Dell PowerEdge VRTX User's Guide (Benutzerhandbuch für  $\bullet$ Dell Chassis Management Controller for Dell PowerEdge VRTX)

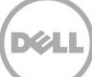